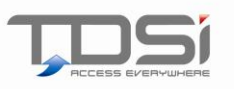

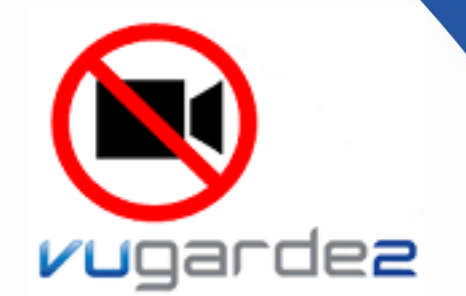

### Installation, Activation and Setup Quick Start Guide

QS018 Issue 1 Copyright © 2012 TDSi

#### 1. Installation

- 1. Insert the CD into a CD-ROM drive.
- 2. If the installation does not start within a few seconds, click on **Start**, then **Run**, and type:

*d:/setup.exe* If your CD-ROM drive is not labelled *d:* then

substitute the correct letter into the *Open:* field and click **OK**.

3. Choose the components you want to install.

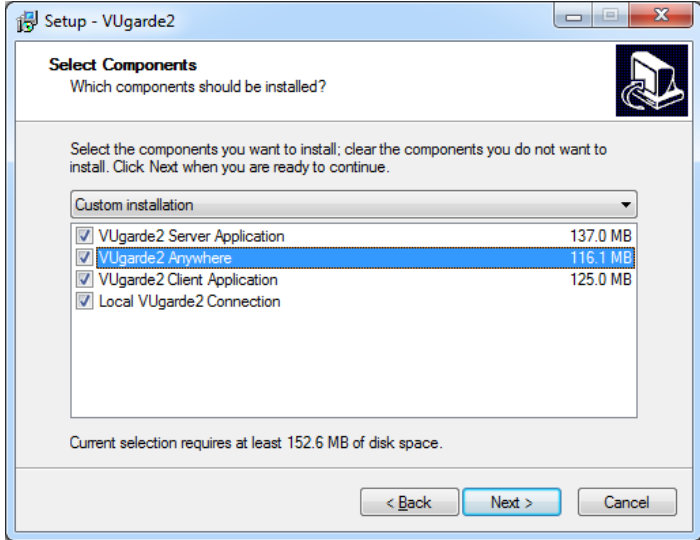

# Introduction

Thank you for purchasing VUgarde 2. This Quick Start Guide describes the software installation process and explains how to set up the system.

Please read the user manual for detailed information about the use of this software and its configuration. The user manual can also be downloaded from the TDSi website: **[http://www.tdsi.co.uk](http://www.tdsi.co.uk/)**

VUgarde 2 consists of two applications:

- **VUgarde 2 Server** is a behind-the-scene application that captures, processes and records video and then serves it to local or remote Client software.
- **VUgarde 2 Client** shows live and recorded video streams from one or more VUgarde 2 Servers; it also allows users to configure and control Server(s).

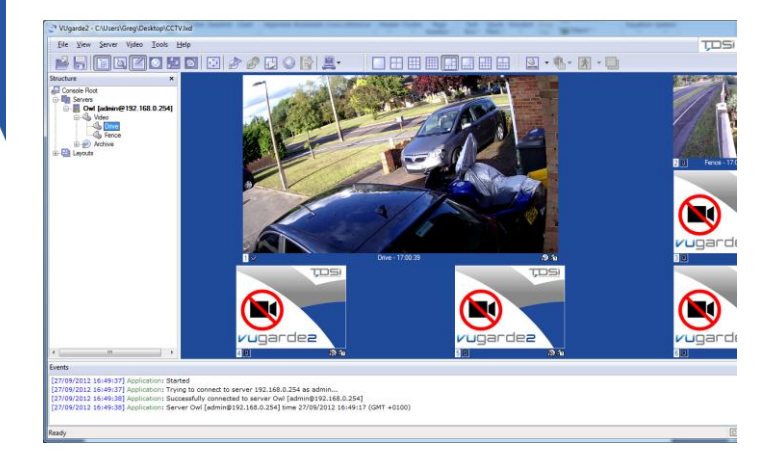

## 2. Activation

**Note.** You can skip the activation process if you would like to try VUgarde 2 first. The Server can run as a Windows Service (option in full version only) or as a userdriven Application.

VUgarde 2 Server requires activation with the single-use Activation Key provided to you when you purchased the product. VUgarde 2 Client software does NOT require activation and can be installed on as many computers as you wish.

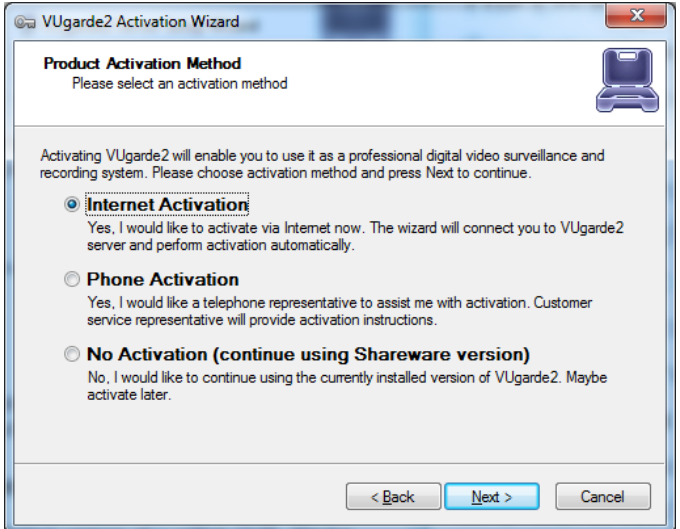

## 3. Adding a Server

**Note.** When you start VUgarde 2 Client for the first time, the *Add Server Wizard* will automatically open.

The *Add Server Wizard* will walk you through all steps in order to help you setup your VUgarde 2 Server. It will help you with tasks such as: enter unique server name, administrator login setup, enable access from remote Clients and TCP/IP port selection, application running mode.

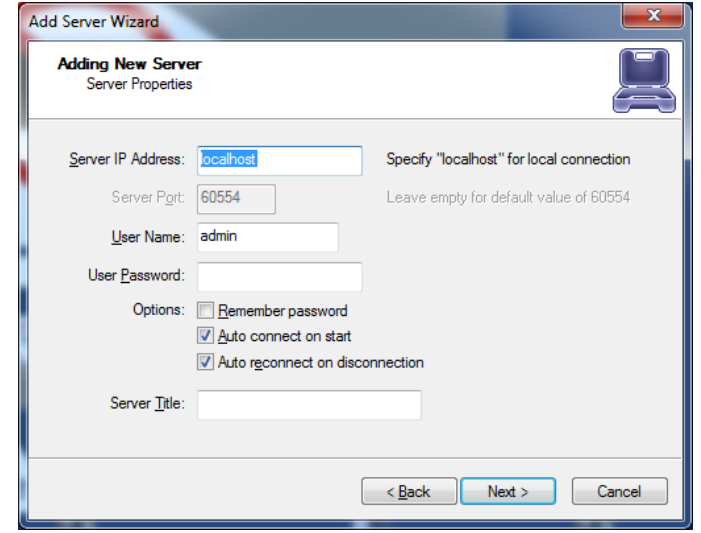

**Server IP Address**: If you are running the Client on the same system as the Server enter *localhost*.

**IP Port:** if you leave this blank, the default port 60554 will be used.

**User and Password:** Enter a username and password. Later you can add, remove or modify the server connection information from the *Server* menu.

**Server Title:** The name you want to give to your server.

#### 4. Adding Cameras to the Server

There are two ways to add Network (IP) cameras or Network servers:

- Run the *VUgarde 2 Automatic Discovery Wizard* (**Server >** *Selected Server* **> Task > Find Network Cameras**), which will help you to find and add them to a DVR Server, or
- Add them manually from the *Camera Setup Wizard*.

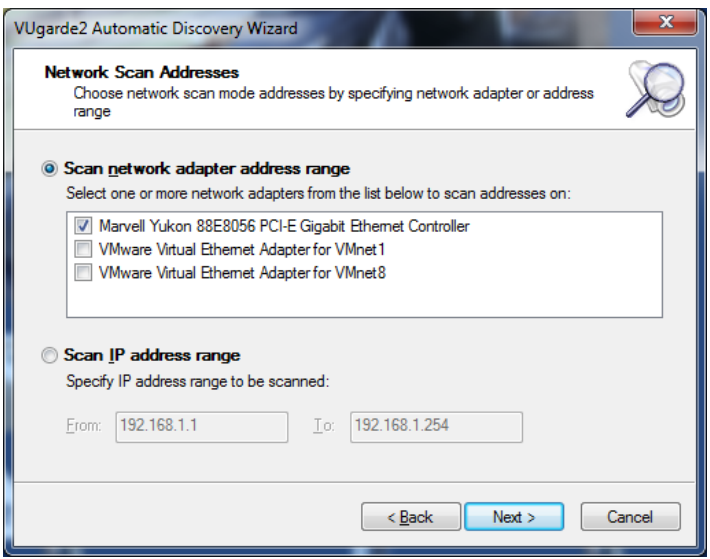

## 5. Configuring Cameras

Each camera has to be configured via the **Camera Setup Wizard** in order to record video from this camera and to analyze video stream for motion detection:

#### **Server >** *Selected Server* **> Task > Camera Setup Wizard**

The Camera Setup Wizard will help you assign names for each camera, adjust the cameras properties (like frame size, etc), select the compression type (it is recommended to always select **Enable Server Side Compression** if available), setup motion detector and recording settings.

## 6. Viewing Live Video

To display a video stream in a particular window, click on the camera name in the *Video* list of the *Structure* pane.

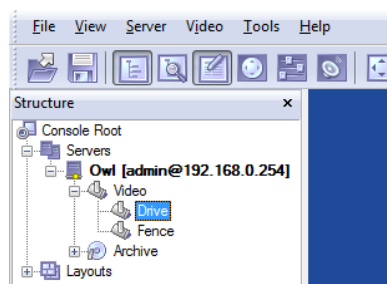

Alternatively, right click on the window and then choose one

of the available video streams from the displayed context menu.

#### **Screen Layouts**

Select any screen arrangement from **View > Screen Arrangement**. Several preconfigured arrangements are also available on the toolbar.

The screen arrangement and video stream selections can be saved as a *layout* by selecting **View >Save Current Layout**. Later you can activate, delete, and set up start-up layouts from the **View->Manage Layouts** menu.

**Note.** Frame rates and video quality will depend on the video capturing device, the available network bandwidth between the client and the server, number of cameras, selected frame sizes, and the compression quality.

### 7. Playback

**Note.** Playback is accessible only if you have something recorded on the server. See the full manual for details.

To play recorded video, select a stream in the *Archive* list in the *Structure* pane. You can also select from the menu: **Server >** *Selected Server* **> Tasks > Open Archive**.

Video navigation controls are available from the *Navigation* menu in addition to the Playback control buttons and the Jog Dial style controls at the bottom of the window.

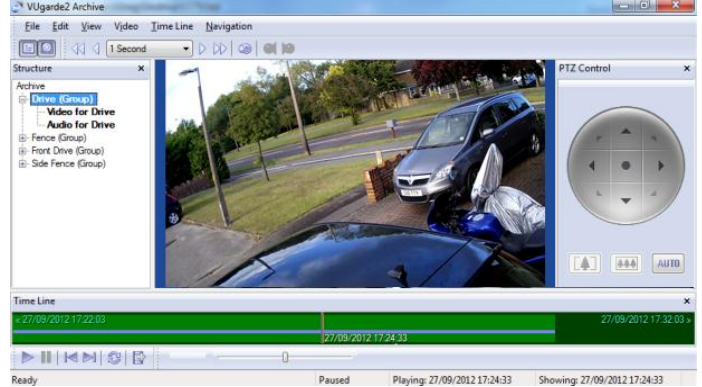